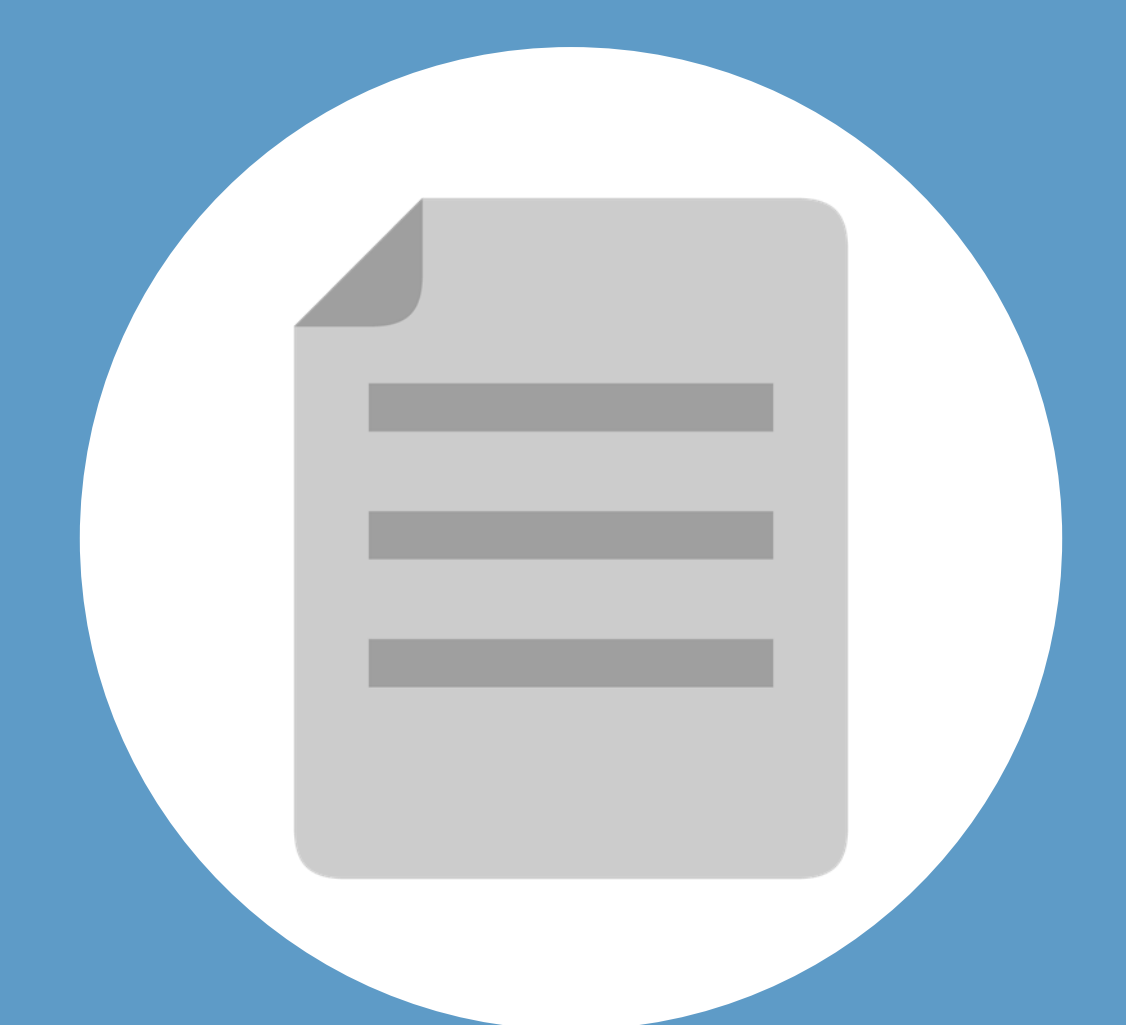

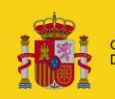

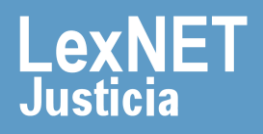

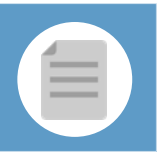

## **¡Bienvenido!**

Se pueden **presentar escritos los 365 días del año, las 24 horas**, gracias a la presentación electrónica a través de LexNET [\(https://lexnet.justicia.es](https://lexnet.justicia.es/))

Para presentar un **escrito de trámite,** utilizando LexNET, seguimos estos pasos:

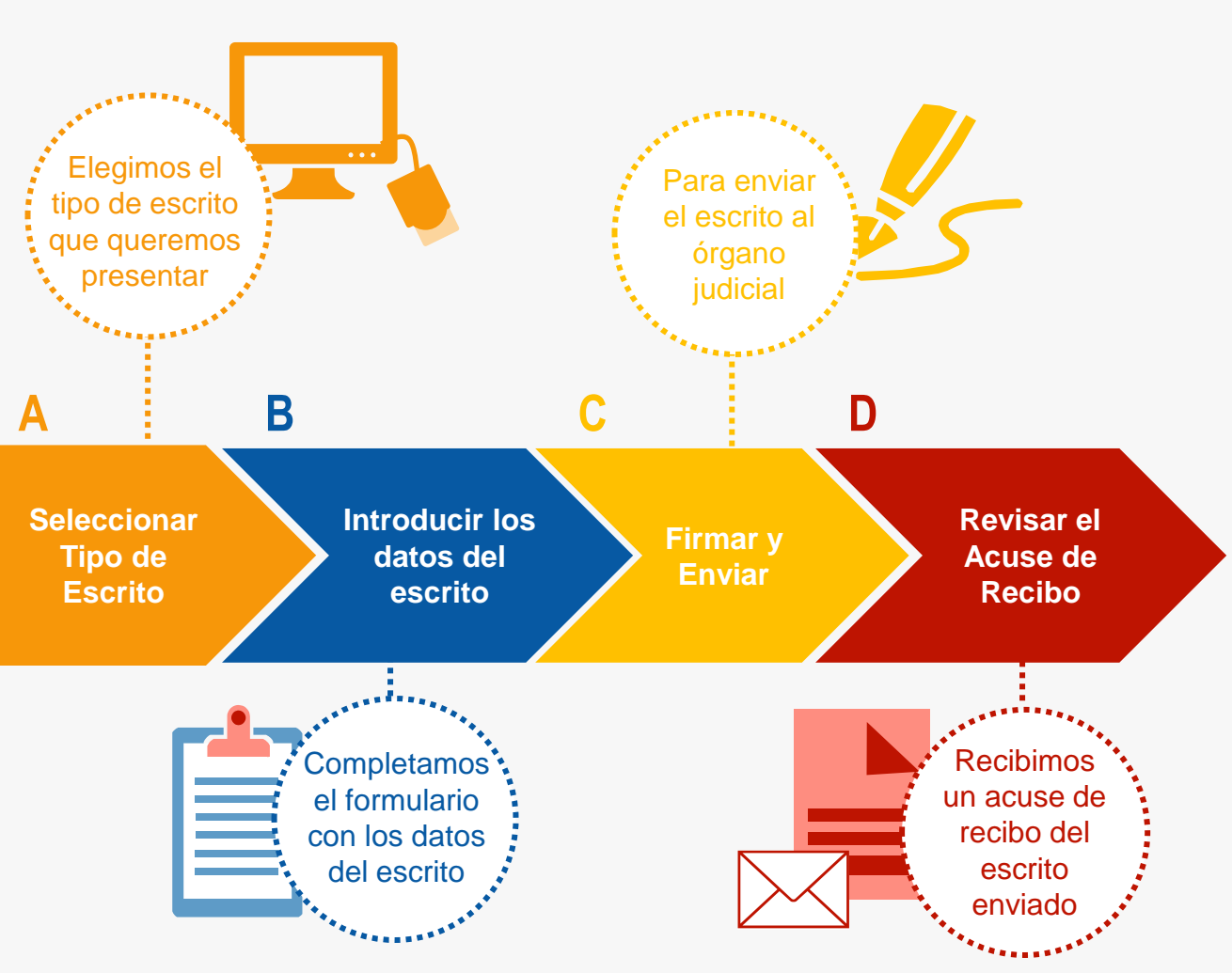

*¡Veamos cada uno de ellos con detenimiento!* 

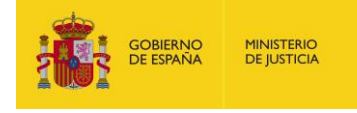

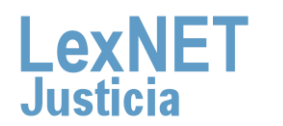

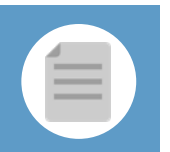

# **A** Seleccionar tipo de escrito

Podemos presentar un Escrito de Trámite a través de dos vías diferentes:

### Opción A

Situamos el ratón en el menú desplegable **"Escritos"** de la pantalla principal y seleccionamos la opción **"De Trámite".**

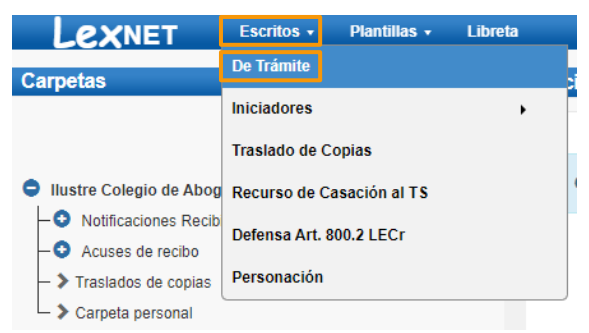

### Opción B

 $\frac{1}{2}$ 

Pulsamos en el menú **"Escritos"** de la pantalla principal y en la pantalla que se muestra pulsamos en **"Enviar un Escrito de Trámite"**.

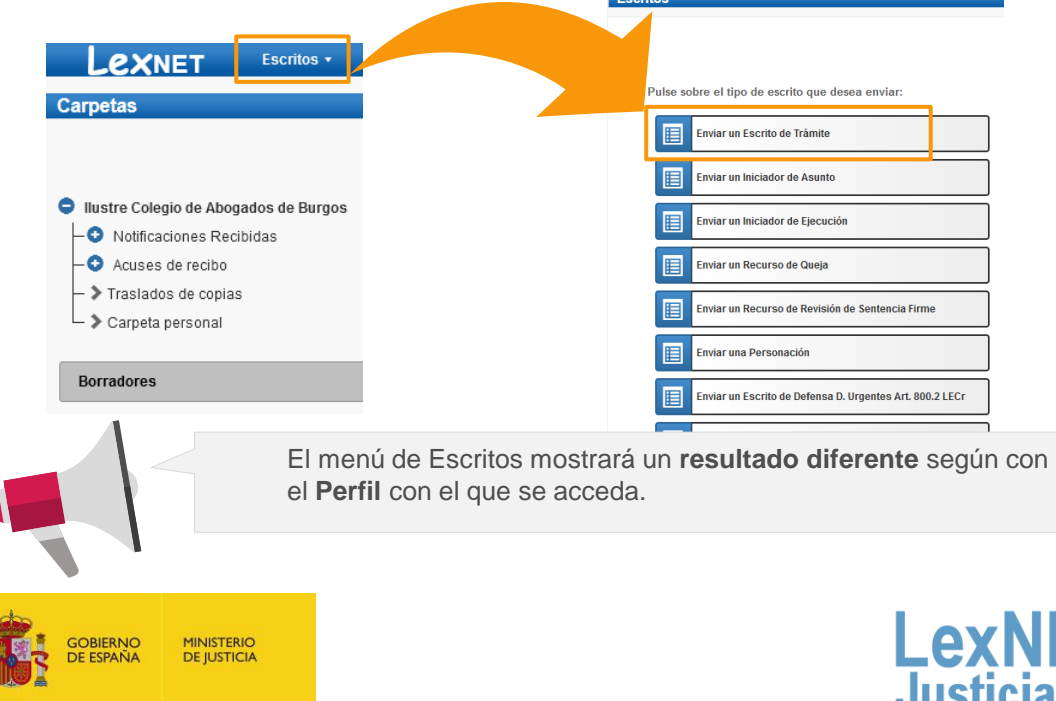

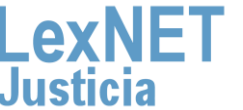

# **B Introducir los datos del escrito**

Para introducir los datos debemos completar un formulario en varios pasos:

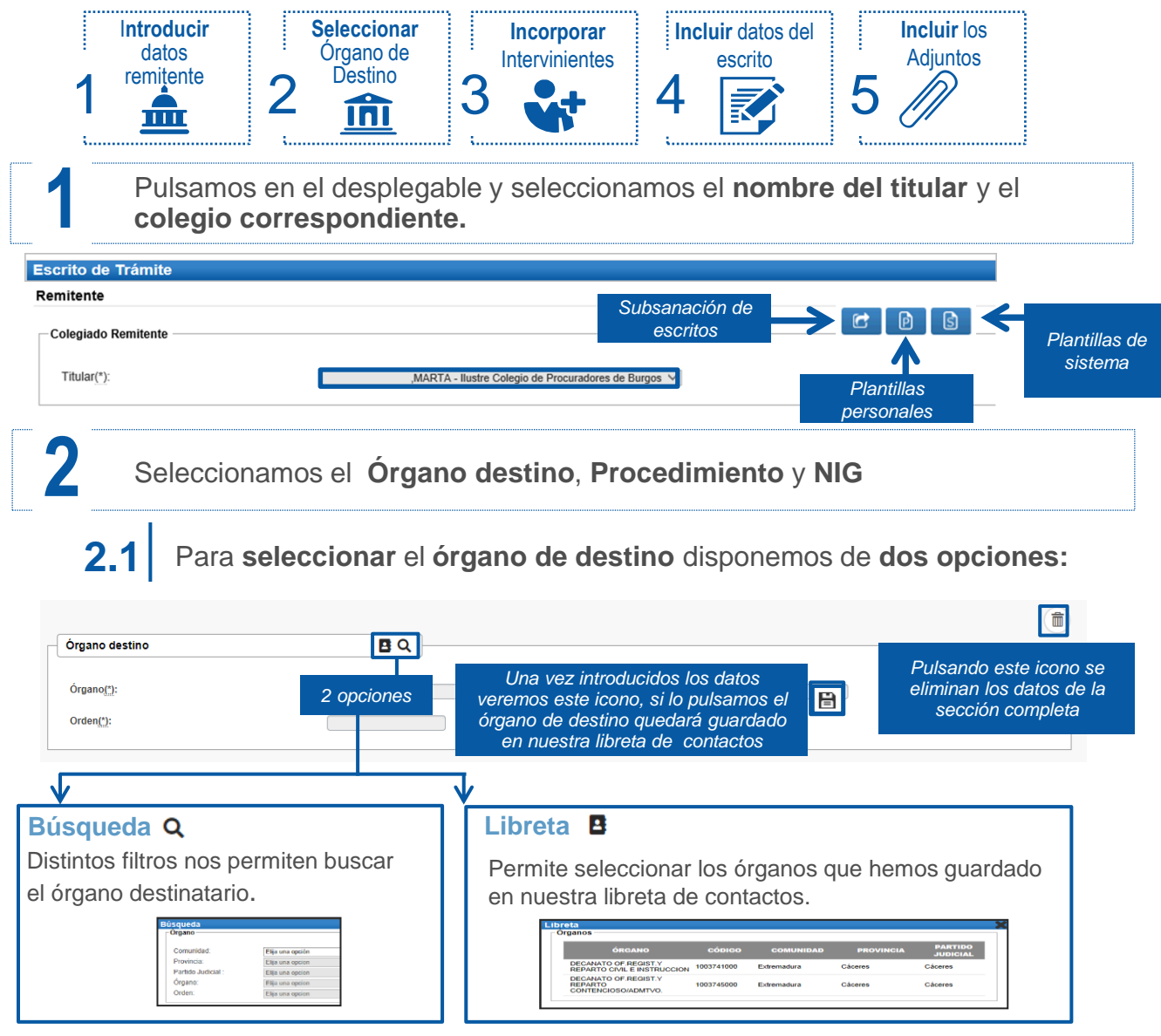

Solo podremos **seleccionar los órganos** que dispongan de posibilidad de **recepción telemática de escritos.** 

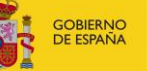

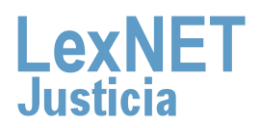

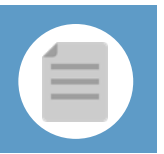

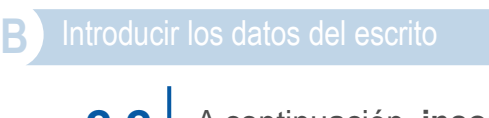

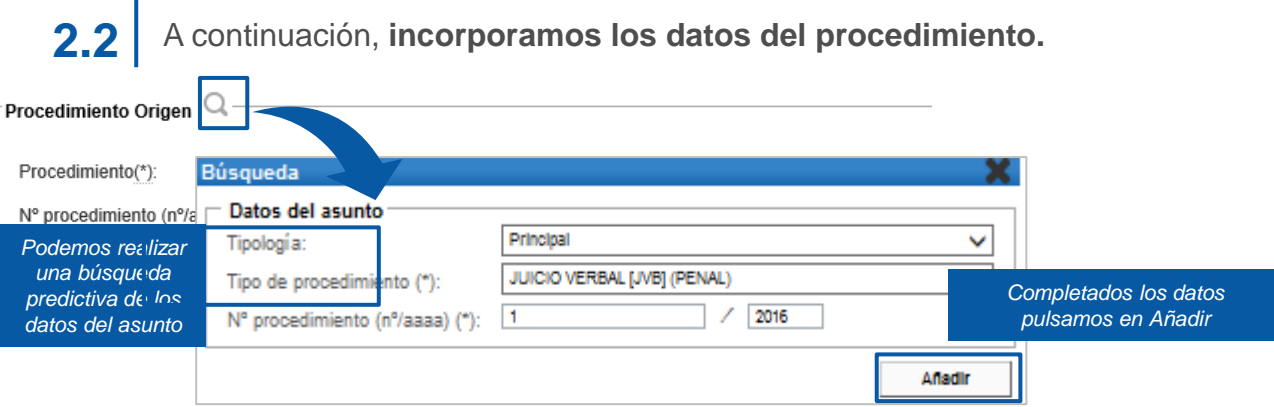

Si en la tipología seleccionamos las opción **"Pieza separada"**, el formulario se ampliará para que podamos identificar el Procedimiento de Origen y la Pieza.

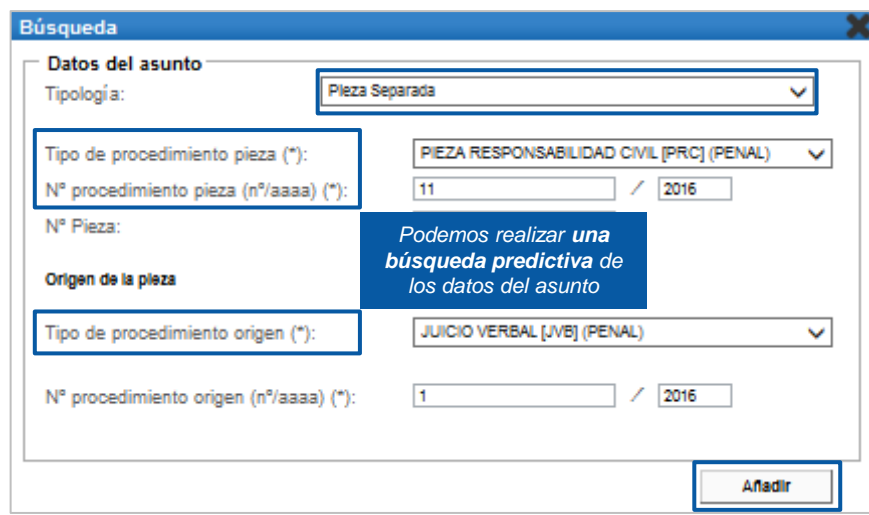

**2.3** Por último, podemos introducir el **Número de Identificación General (NIG**) aunque **no es obligatorio**.

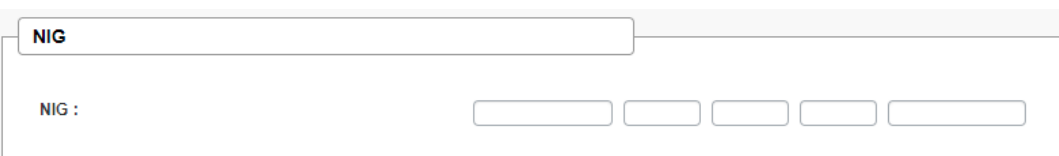

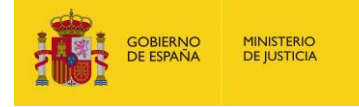

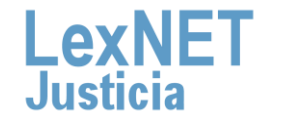

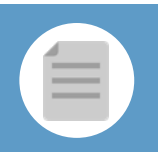

### **B** Introducir los datos del escrito

### **Incorporamos** los datos de los **intervinientes** en el asunto. **3 3.1** Pulsamos en el icono  $\frac{1}{\sqrt{2}}$  de la opción **Intervinientes.** *Para determinados colectivos se muestra la posibilidad de "Informar a la Fiscalía como*  Informar a la Fiscalía como interviniente *interviniente"*

Se muestra una **ventana nueva** para **completar la información** de los intervinientes, una vez completa pulsamos **Añadir. 3.2**

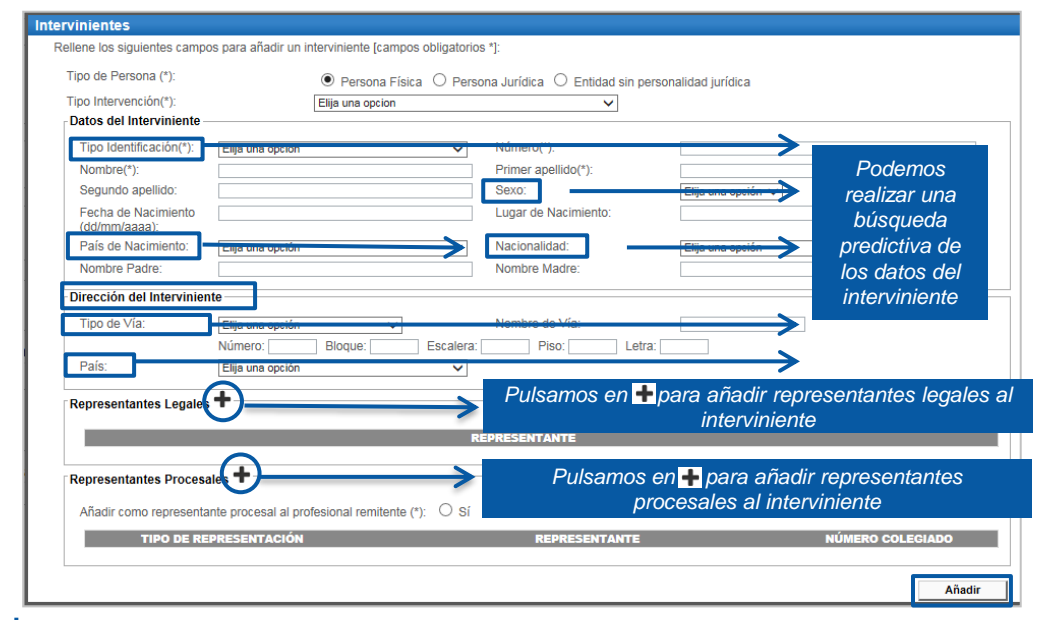

Se muestra la **lista de intervinientes añadidos** desde la que podemos **añadir nuevos, editar o eliminar** los ya existentes. **3.3** 

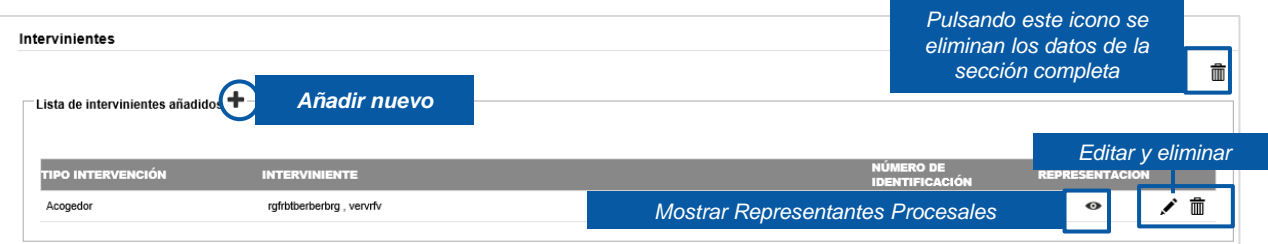

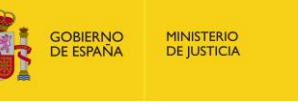

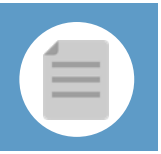

**4**

Podemos incluir **Datos** del escrito**, observaciones** sobre el mismo e indicar si es **Urgente**. Este apartado no es obligatorio.

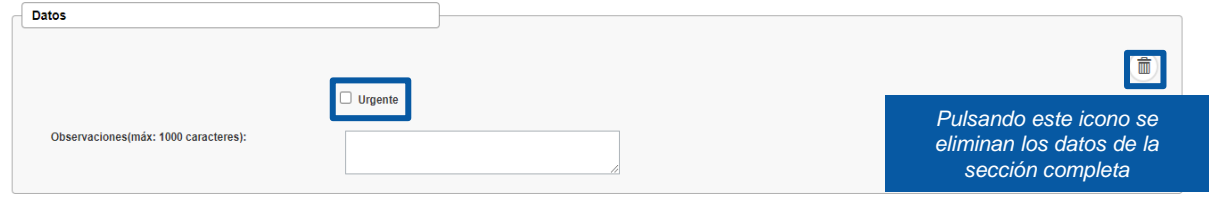

Para finalizar **incluimos los documentos** asociados al escrito. Pulsamos en el icono +

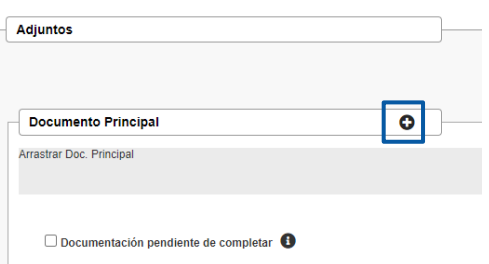

**5**

**5.1** Este primer **documento** se adjunta como **Principal, es obligatorio** <sup>y</sup> debe ser en formato **PDF.**

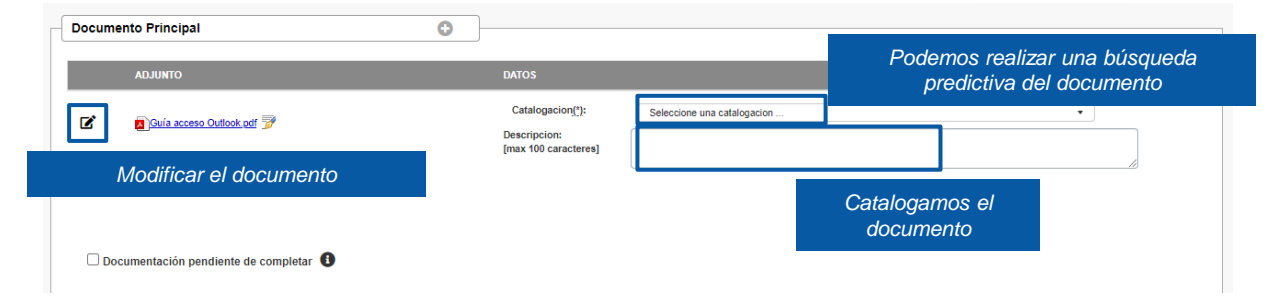

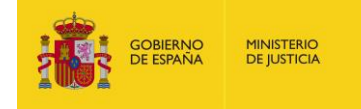

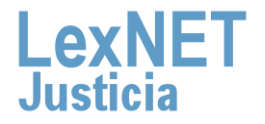

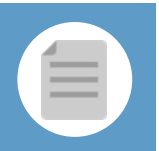

### **Introducir los datos del escrito**

Puede ocurrir que el documento principal **exceda de la capacidad permitida por la aplicación (15MB)** o que **junto con los documentos adjuntos superen la capacidad permitida por la aplicación (30 MB),**  entonces se genera un **Justificante de Exceso de Cabida.** 

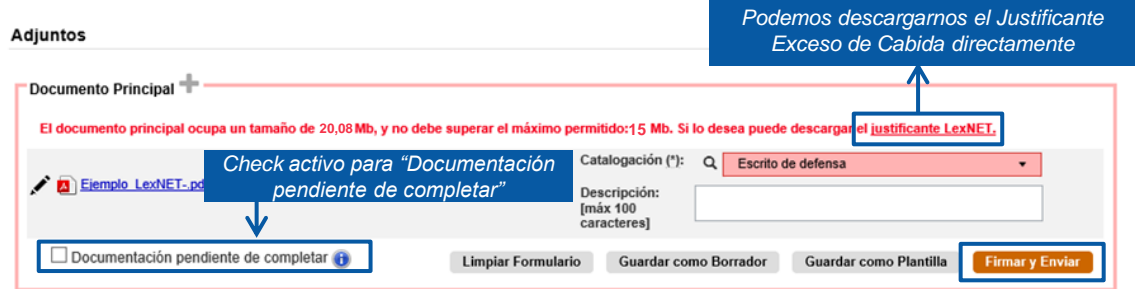

En el caso de escritos en los que el documento principal + los anexos superen el **tamaño máximo permitido por el sistema**, cuando el usuario pulse el botón de **Firmar y Enviar**: **5.2**

El sistema mostrará un **mensaje de error** indicando se ha superado el **tamaño máximo permitido**. **5.2.1**

### El sistema ofrecerá al usuario **dos opciones**: **5.2.2**

- **Posibilidad de descargar el Acuse de Exceso de Cabida** (tal y como se realiza en la actualidad).
- **Posibilidad de enviar automáticamente** para presentación en ese momento al órgano judicial un escrito con el Acuse de Exceso de Cabida. En dicho escrito **se enviarán**:

**Todos los campos originales del escrito** que generó el Exceso de Cabida (remitente, destino, origen, datos), **adjuntos** con el mismo documento principal del escrito original, borrando todos los anexos y como anexo único el acuse de exceso de cabida y **check** de "Documentación pendiente de completar" activo.

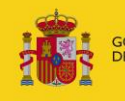

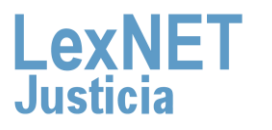

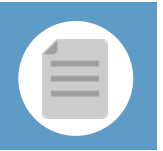

### **B** Introducir los datos del escrito

En el momento que se pulsa el botón **"Firmar y enviar"** del formulario, se mostrará el siguiente mensaje: **5.3**

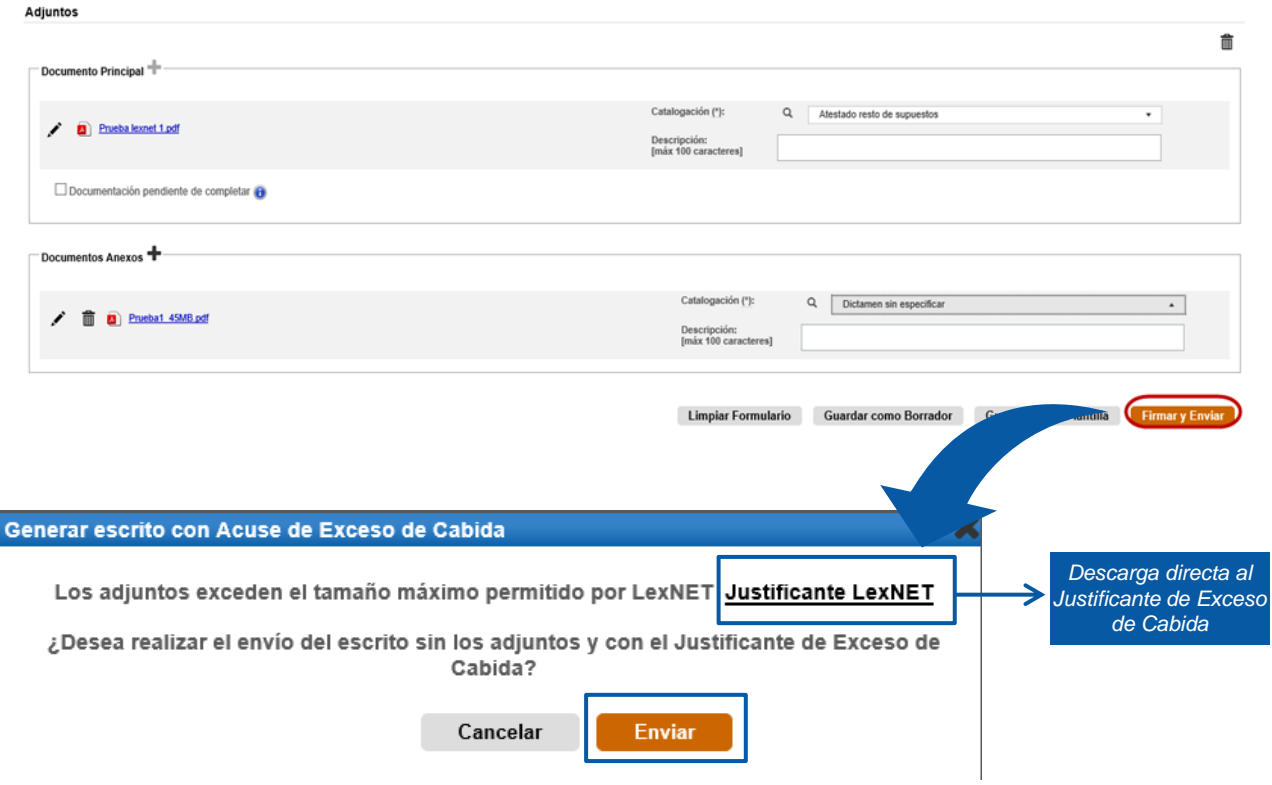

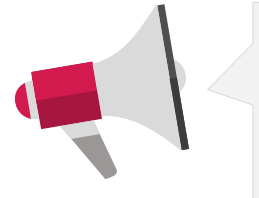

Si el usuario pulsa **"Enviar".** En el escrito se envían **todos los campos originales** del escrito que generó el Exceso de cabida (remitente, destino, origen, datos), **los adjuntos** (junto con el justificante acuse de exceso de cabida), **la catalogación** del acuse de exceso se completa de manera automática y **el mensaje** de "Documentación pendiente de completar" en el acuse de recibo.

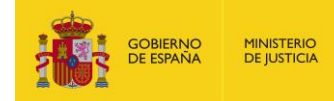

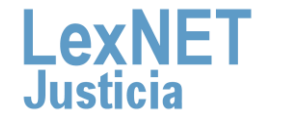

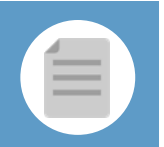

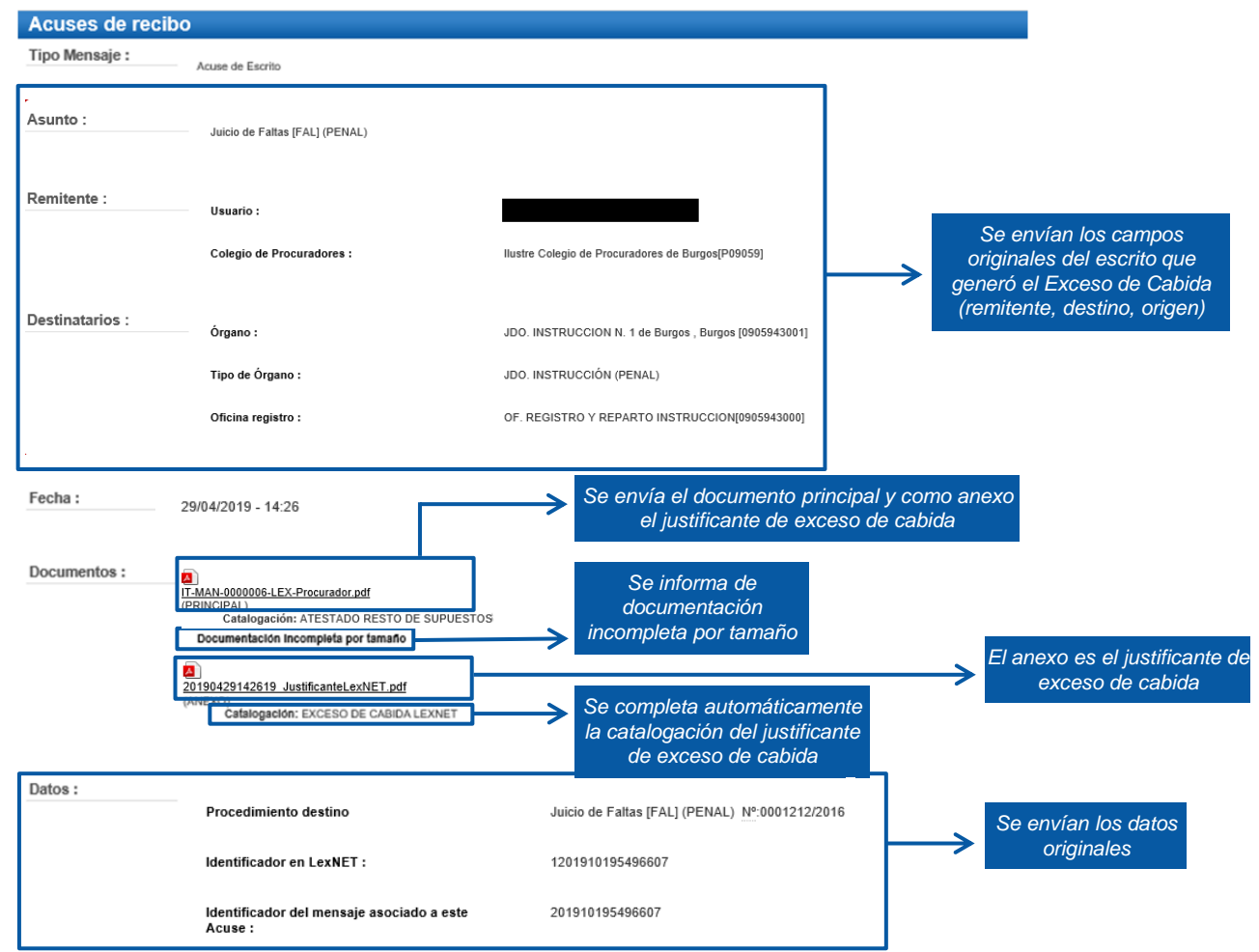

### Envío de mensajes

Se ha realizado el envío del Escrito con el Justíficante de Exceso de Cabida como documento principal sin documentos adjuntos. Recuerde que la documentación que no se ha enviado electrónicamente se presentará junto con este acuse en soporte digital o en cualquier otro tipo de medio electrónico que sea accesible para los órganos y oficinas judiciales y fiscales, el día hábil inmediatamente posterior a la fecha de realización del envío principal, en el órgano u oficina judicial o fiscal correspondiente.

Puede verificar su envío en su buzón, en la carpeta : Acuses de recibo

Una vez firmado y enviado el escrito, LexNET permite **descargar el acuse de recibo** en el que se mostrará que no se pudo completar por el límite de capacidad.

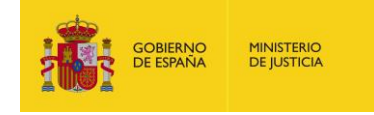

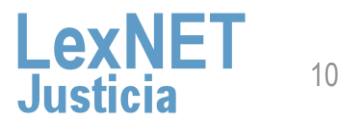

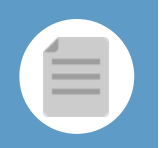

Si el usuario se **descarga** el acuse mediante el enlace disponible **y pulsa cancelar, se muestra la pantalla anterior: 5.4**

- Todos los **campos originales** del escrito que generó el Exceso de Cabida (remitente, destino, origen, datos).
- **Adjuntos**: el mismo documento principal y anexos del escrito original.
- **Enlace para descargar** el acuse de Exceso de Cabida.
- Se permite eliminar anexos de manera que el envío **no supere el tamaño máximo permitido**:

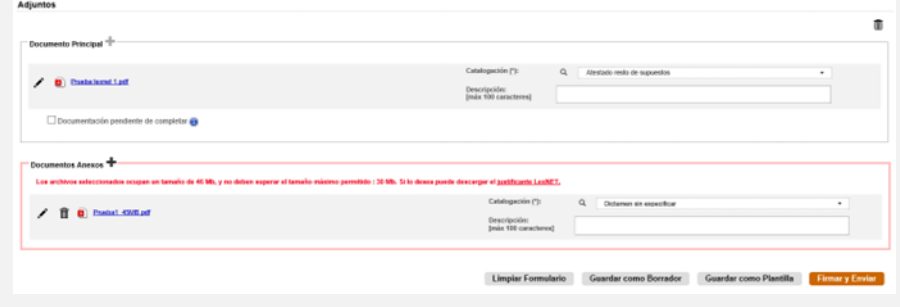

- Se puede marcar de manera manual el **check** "Documentación pendiente de completar".
- Se puede **adjuntar el justificante** de Exceso de Cabida descargado previamente.

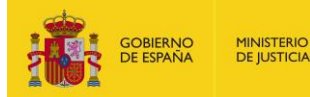

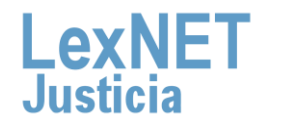

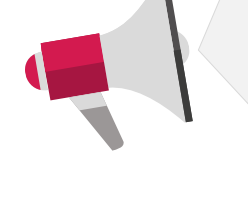

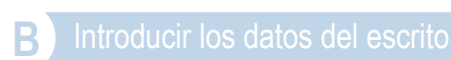

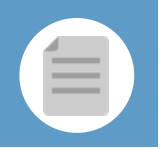

 $L$ exn $E$  .

### **Justificante LexNET - Escrito**

**Element** appro

El envío no se ha podido realizar al resultar insuficente el servicio de comunicaciones telemáticas, sirviendo este acuse de justificante a los efectos del artículo 135.3 de la ley 42/2015 de reforma de la Ley de Enjuiciamiento Civil

### Datos del mensaje que no pudo enviarse

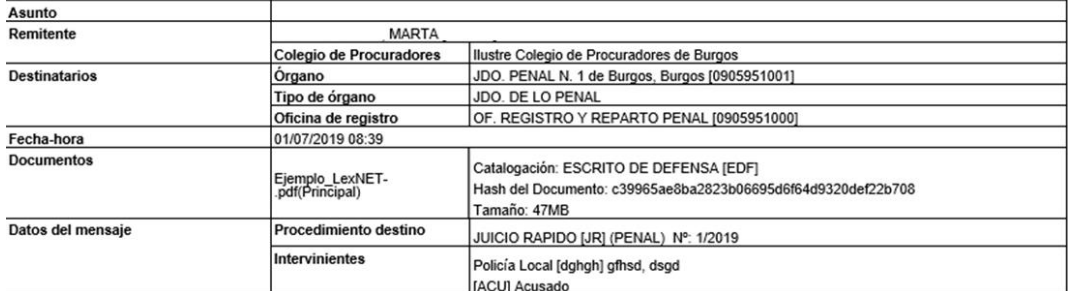

(\*) Todas las horas referidas por LexNET son de ámbito Peninsular.

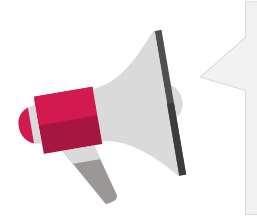

- Recuerde que **la documentación que no se ha enviado por LexNET se presentará a través de Acceda** - Exceso de cabida en LexNET.
- Se deberá presentar e**l mismo día hábil inmediatamente posterior a la fecha de realización del envío principal,** en el órgano u oficina judicial o fiscal correspondiente.

**5.5** Si no hemos excedido la capacidad de la aplicación podemos incluir **documentos anexos** que no superen el límite de capacidad (30MB) pulsando el **icono +**.

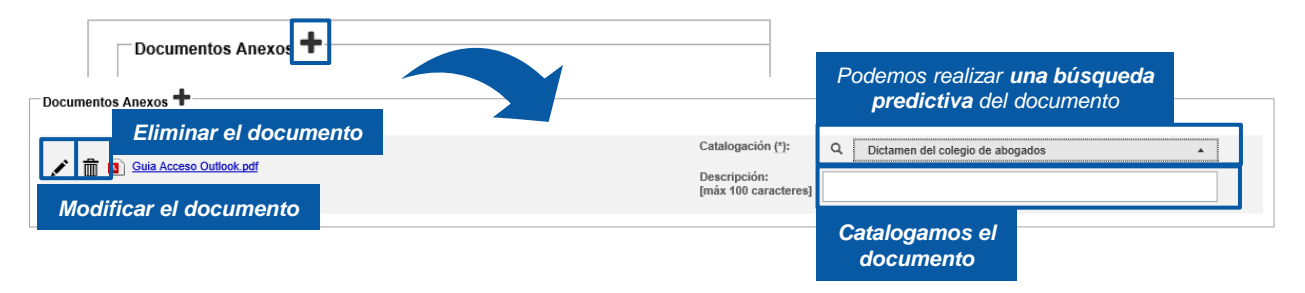

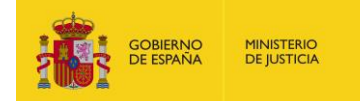

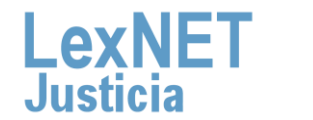

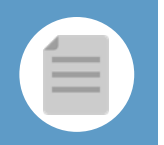

**Introducir los datos del escrito** 

Podemos **añadir** tantos **anexos** como necesitemos. Los documentos pueden ser en varios formatos: **rtf, pdf, tif, jpg, jpeg, odt, zip, mp3, mp4,…**

Podemos añadir **varios documentos como anexo** a la vez

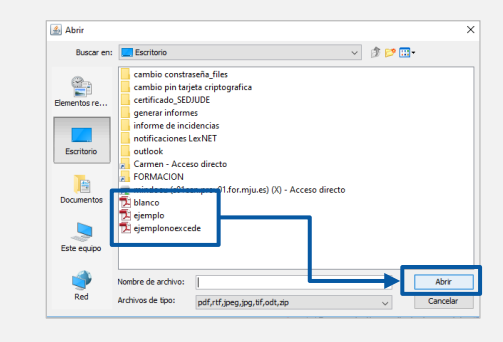

Una vez añadidos, **podemos reordenarlos** seleccionando el documento, pulsando el botón izquierdo del ratón y desplazándolo a la posición que deseemos.

**¡Ten en cuenta**! Si rellenamos alguno de los campos del formulario de manera **errónea**, la aplicación nos avisará de dos formas:

• El parte superior de la pantalla nos indicará el error.

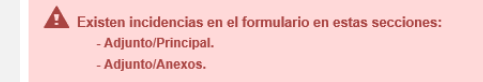

• Además, nos indica el error en la propia sección en la que hemos cometido el error.

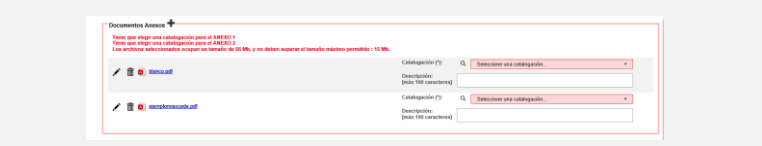

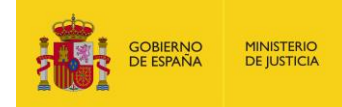

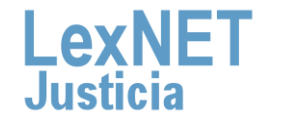

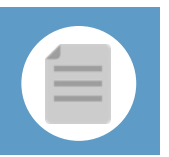

# **C** Firmar y Enviar

Completado el formulario con los datos del escrito, disponemos de 4 opciones al final del formulario:

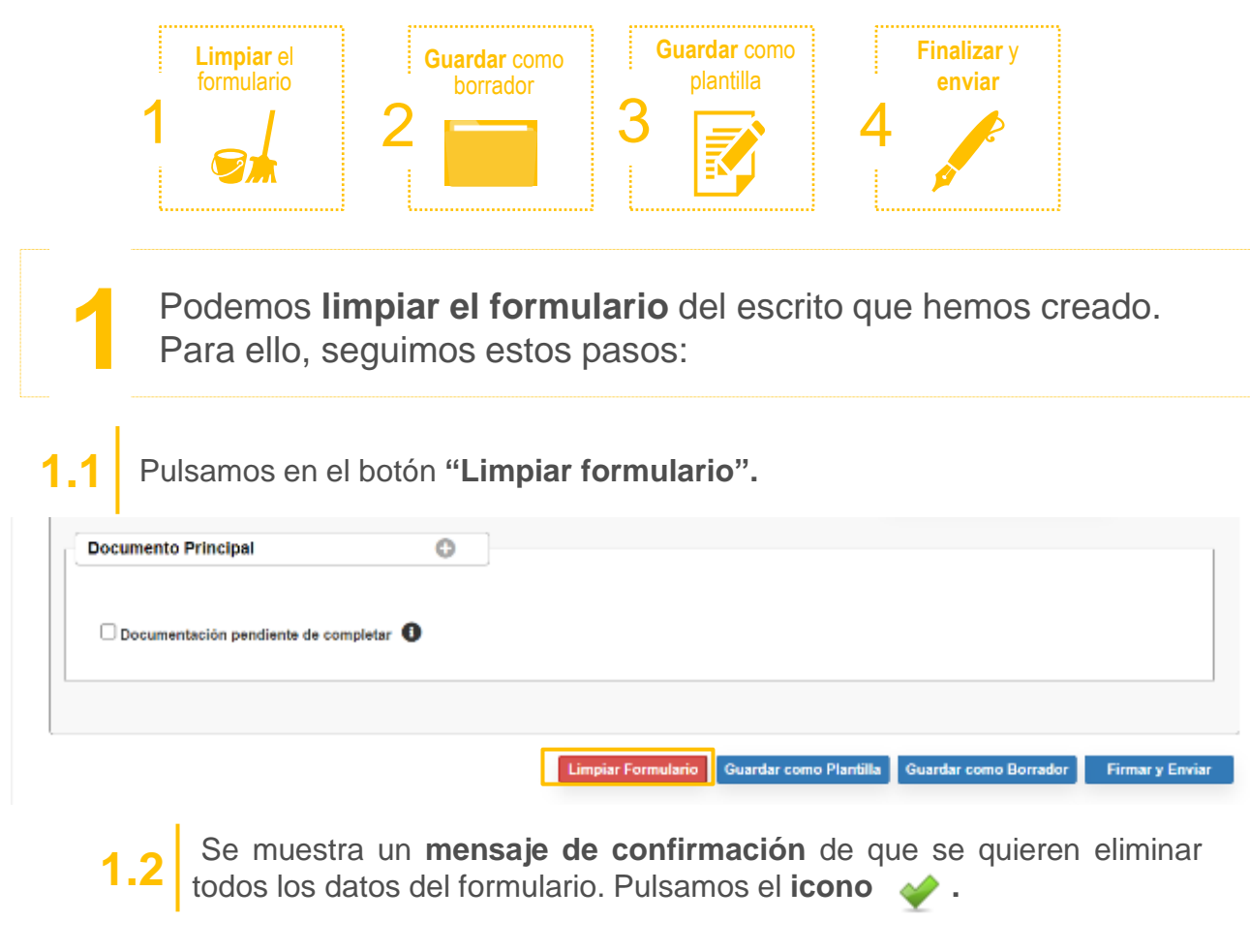

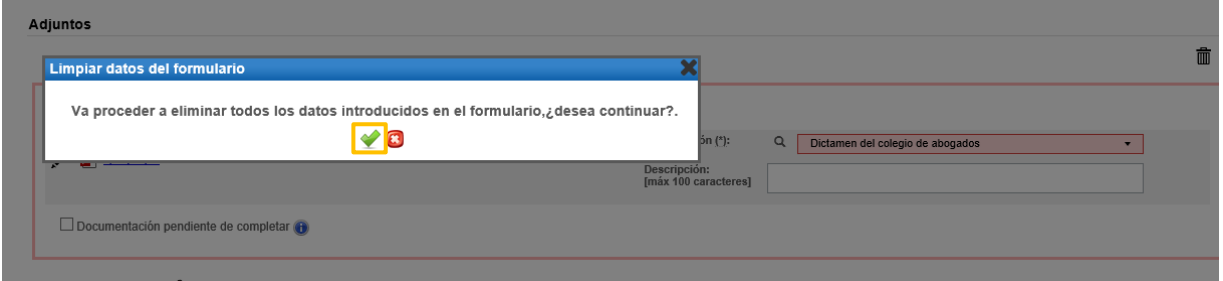

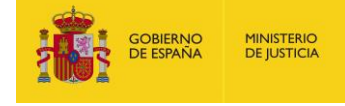

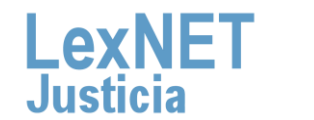

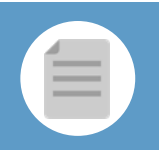

**MINISTERIO** 

**DE JUSTICIA** 

**OBIERNO**<br>E ESPAÑA

Podemos **Guardar como Borrador** el escrito que hemos creado.<br>Para ello, seguimos estos pasos:

### **2.1** Pulsamos en el botón "**Guardar como Borrador".**

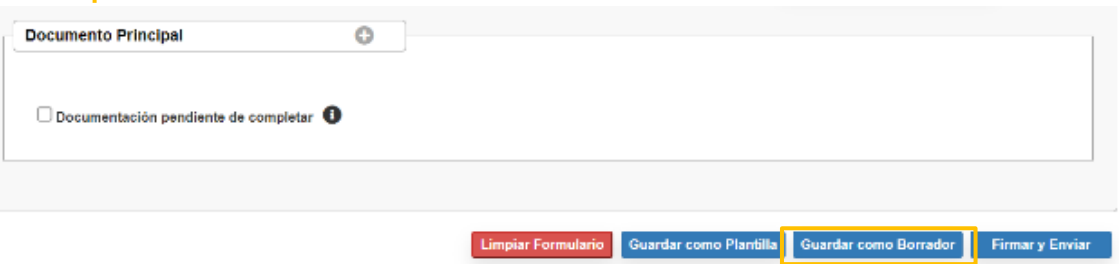

**2.2** Se muestra un **mensaje confirmando** que el borrador se ha **guardado correctamente** en la carpeta Borradores.

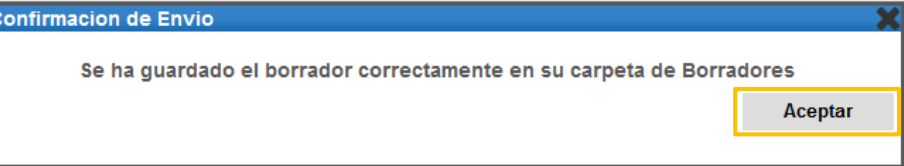

### **2.3** Para **recuperar el borrador** vamos <sup>a</sup> la **carpeta Borradores**. **Carpetas Borradores**  $\mathbf{Q}$  $\equiv$ TIPO MENSAJE DESTINATARIO **ASUNTO FECHA DE CREACIÓ** Ilustre Colegio de Procuradores de PERSONACION [0905945000] OF. REGISTRO Y REPARTO CONTENCIOSO/ADMTVO. de Burgos 27/06/2019 10:20:08 面 **Burgos** Notificaciones Recibida *Recuperamos*  **O** Traslados de conjas Acuses de recibo Carpeta personal Borradores (1) Mensajes etiquetados ÷ • El borrador **no** permite **guardar** los **adjuntos.** • **Se elimina** automáticamente de la carpeta Borradores una vez **realizado el envío.** • **No** hay **límite** de **borradores.**

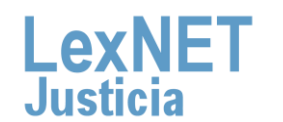

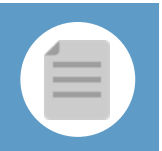

Podemos Guardar como Plantilla el escrito, tanto parcial como totalmente. Para ello, seguimos estos pasos:

**3.1** Pulsamos en el botón **"Guardar como Plantilla"** <sup>y</sup> Aceptar en en el mensaje de confirmación.

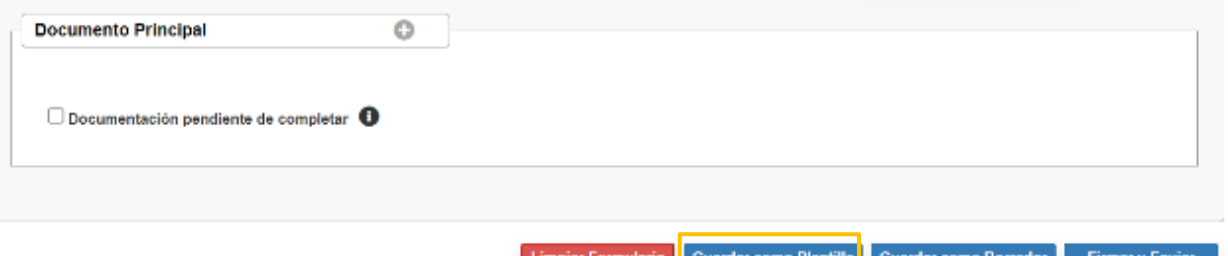

**3.2** Introducimos el **nombre** que queremos dar <sup>a</sup> nuestra **plantilla** <sup>y</sup> pulsamos en "**Guardar"**.

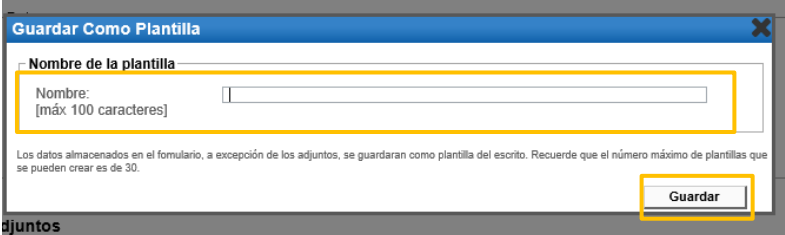

**3.3** Se muestra un **mensaje confirmando** que la plantilla se ha **guardado correctamente**.

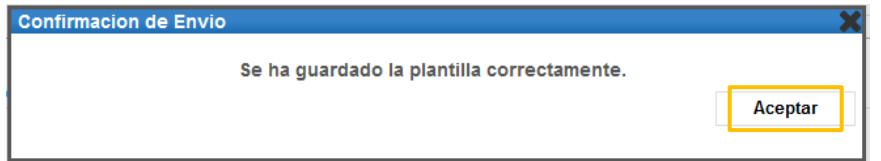

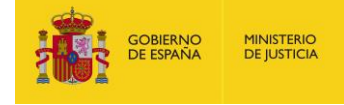

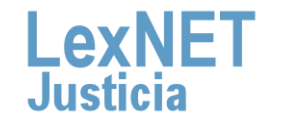

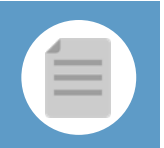

**MINISTERIO**<br>DE JUSTICIA

**GOBIERNO**<br>DE ESPAÑA

Firmar y Environ.<br>Para recuperar la plantilla **3.4** Para **recuperar la plantilla** que hemos guardado vamos al formulario de **3.4** presentación de escritos y pulsamos el **icono** plantillas **a por al algunha** 

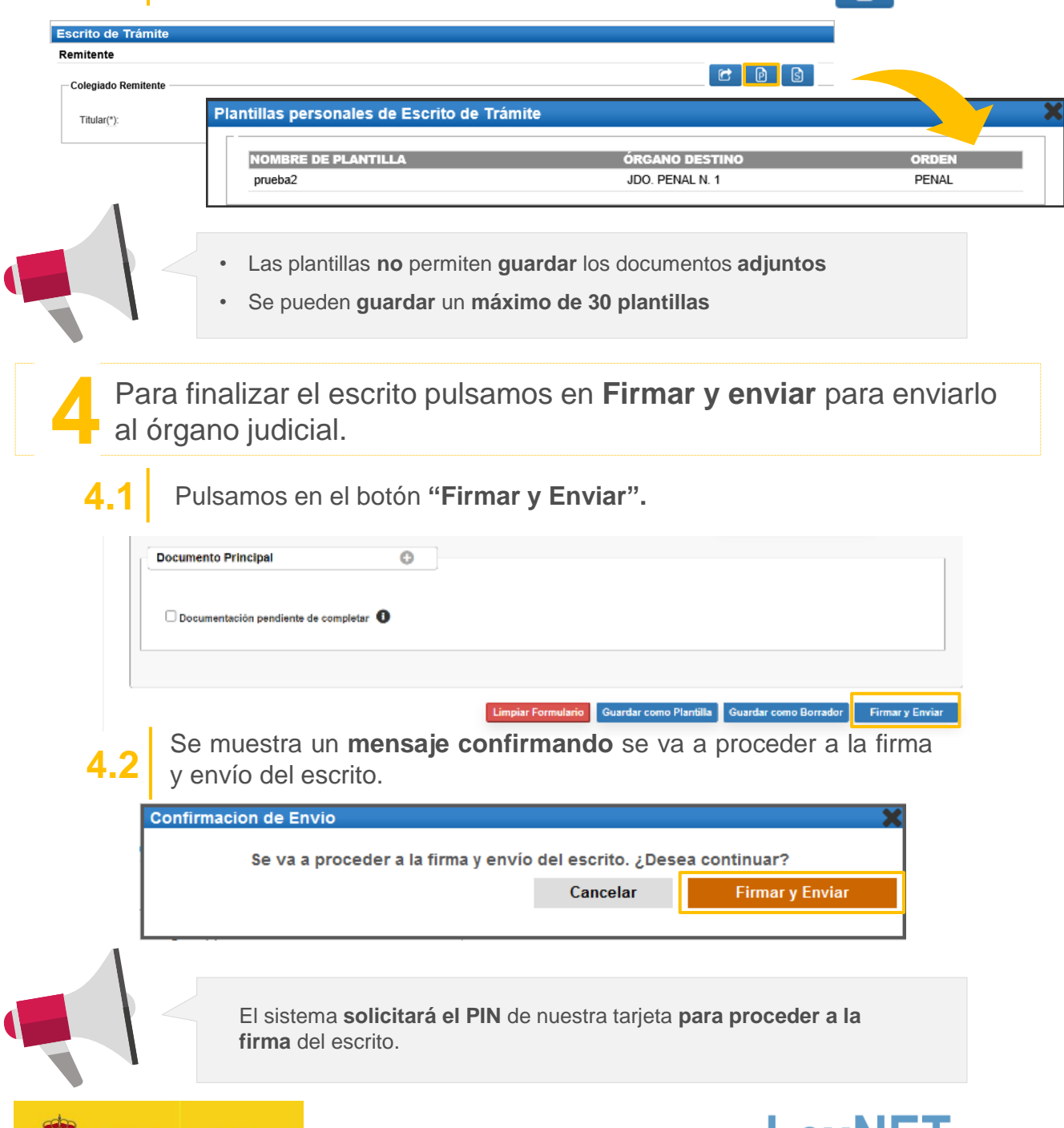

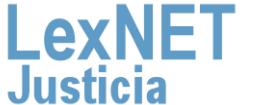

# Acuse de Recibo

Se muestra un **mensaje confirmando** que se ha enviado correctamente el escrito. Para ver el escrito enviado pulsamos en el **enlace "Acuses de recibo"** del mensaje o en la **carpeta "Acuses de recibo"** de la parte izquierda.

### **Carpetas**

**O** llustre

 $\sum$  Tra  $\sum$  Car

**Borrado** 

**MINISTERIO** 

**DE JUSTICIA** 

**OBIERNO** DE ESPAÑA

**1**

### Ō

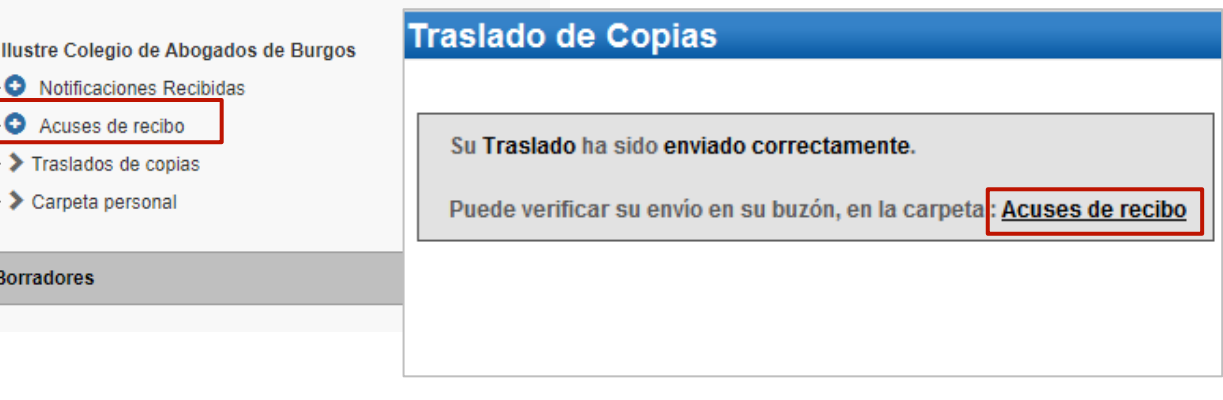

Vemos un listado con todos los acuses de recibo que podemos **visualizar** pulsando en el **Asunto** o descargarlos seleccionando el **2** check de la primera columna y pulsando en el botón "**Descargar"**.

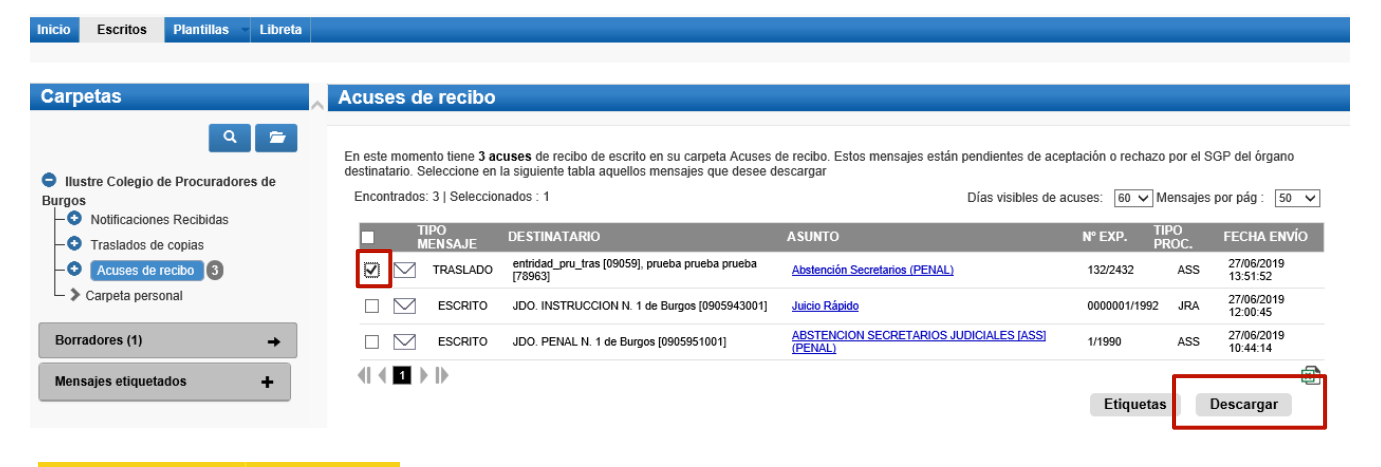

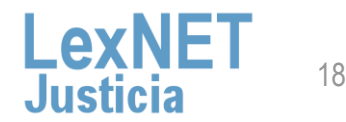

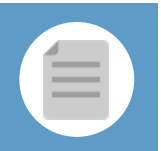

**3**

**Una vez tratados** los escritos en el Órgano Destinatario, los acuses **se mueven automáticamente a** una de las siguientes **subcarpetas de la carpeta "Acuses de recibo"**.

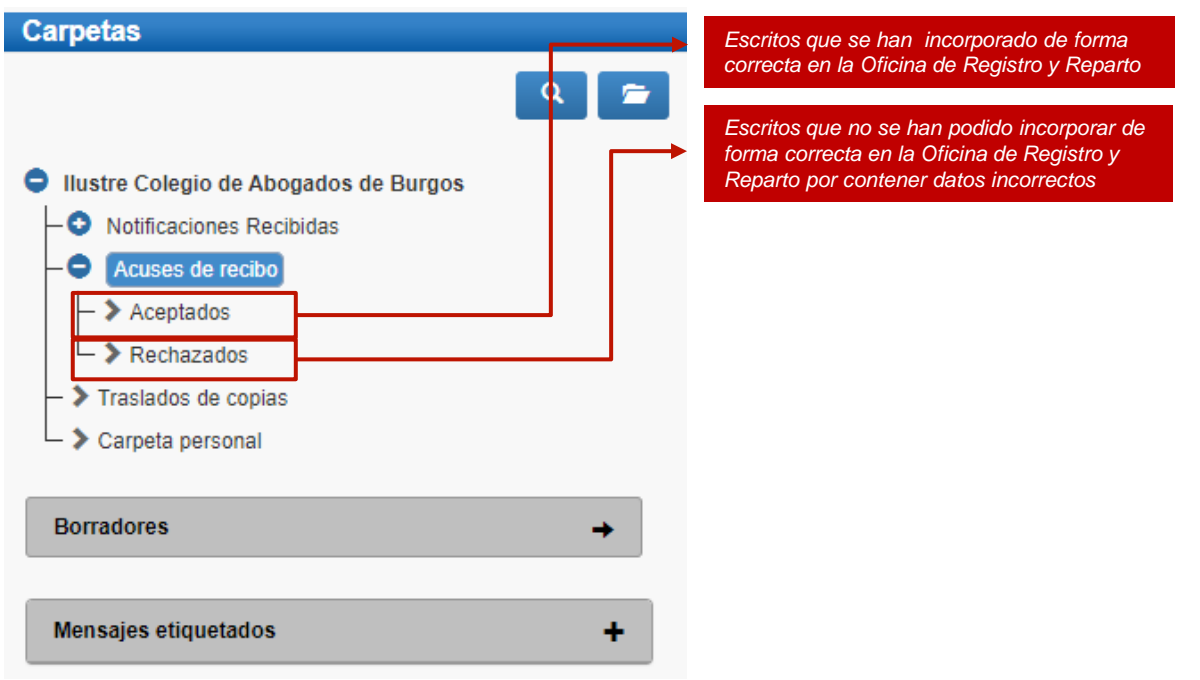

**¡Ten en cuenta!** Si tu certificado caduca recibirás un correo electrónico con la siguiente información:

Certificado caducado

Se les informa que la aplicación con identificador DESARROLLO\_LEXNET tiene asociado un certificado cuya fecha de caducidad es 2018-06-06 08:03:49.0.<br>Es necesario, una vez renovado, enviar la parte pública del certificado a

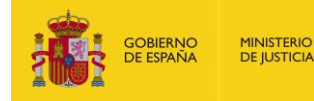

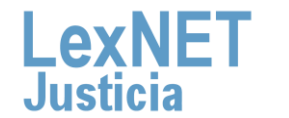

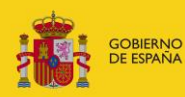

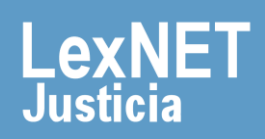